# **OTA UPDATE PROCEDURE for ZenFone**

### **\*\*NOTICE:**

- Only apply to same SKU update, Ex: WW->WW, CN->CN, TW->TW.\*
- Software update cannot transfer the software SKU and downgrade the software version.
- Wrong SKU may cause update failure, please update the same SKU version only.
- Download OTA ZIP file from ASUS official Web Site. <a href="http://www.asus.com/support/">http://www.asus.com/support/</a>
  Ex: UL-ASUS\_T00G-WW-2014.2.20.838687-user.zip

## UL-[DEVICE]-[SKU]-[VERSION]-[BUILDTYPE].zip

2. Connect the phone on PC by USB cable, please unzip file or you can check the file format should the same like below and put the OTA zip file into your phone's root directory of internal storage.

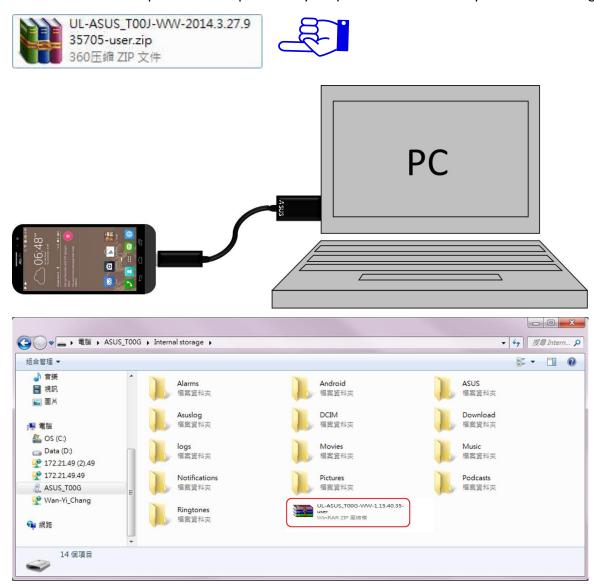

3. Remove USB cable from phone, you will see a notification and press it.

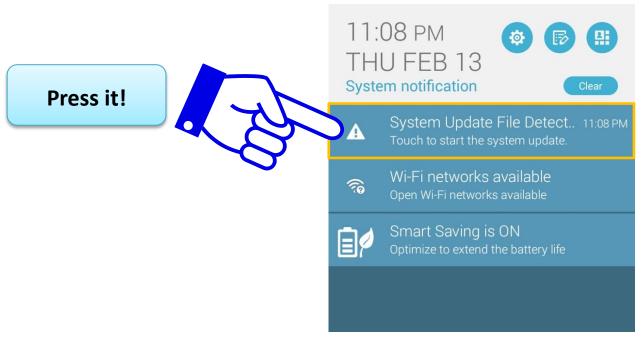

4. Please connect power adapter or ensure that the battery life is at least 15% when you see the "System upgrade available" message, and then press **OK** button.

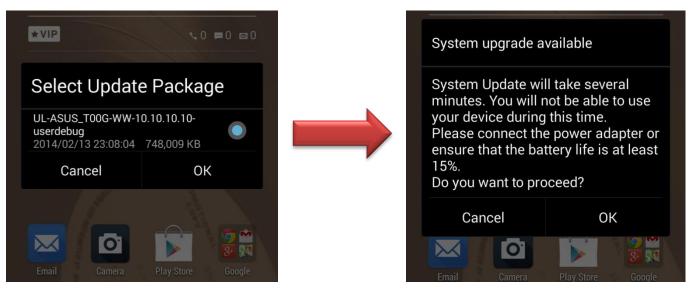

5. And then the system will run the updating process automatically. If you see the below message pops out, it means system update successfully.

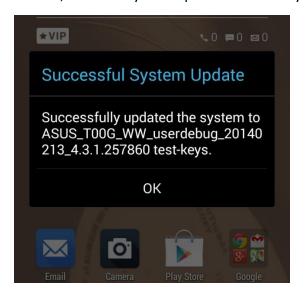

#### How to know the device model?

Please swipe down the screen top side will see the Quick settings.

- 1. Settings
- 2. About
- 3. Model Number

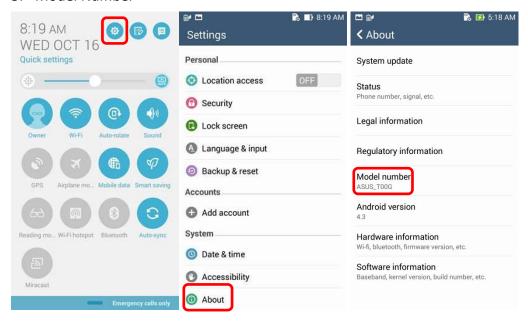

#### How to know the device software version?

Please swipe down the screen top side will see the Quick settings.

- 1.Settings
- 2.About
- 3.Model Number
- 4.Build number

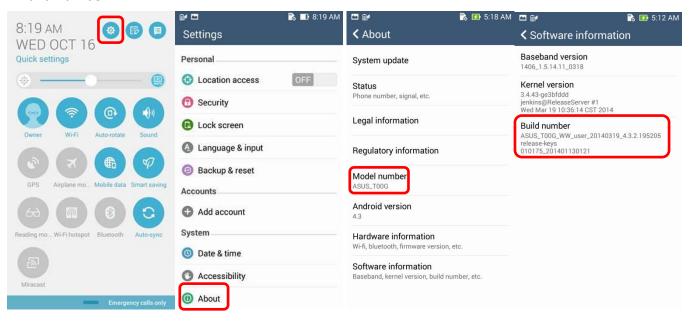

## **\*NOTICE:**

The screenshot pictures in this manual may differ between various firmware versions.

Content availability varies by country and coverage areas and is subject to change without notice.

All specifications are subject to change without notice.